# **Инструкция по использованию электронного каталога библиотеки ОУП ВО «АТиСО»**

Электронный каталог представляет собой базу данных всех изданий, находящихся в фонде библиотеки. Чтобы в него попасть, необходимо:

1) Зайти на сайт библиотеки [http://bibl.atiso.ru,](http://bibl.atiso.ru/) после чего в левой части выбрать пункт

# **«ЭЛЕКТРОННЫЙ КАТАЛОГ»**

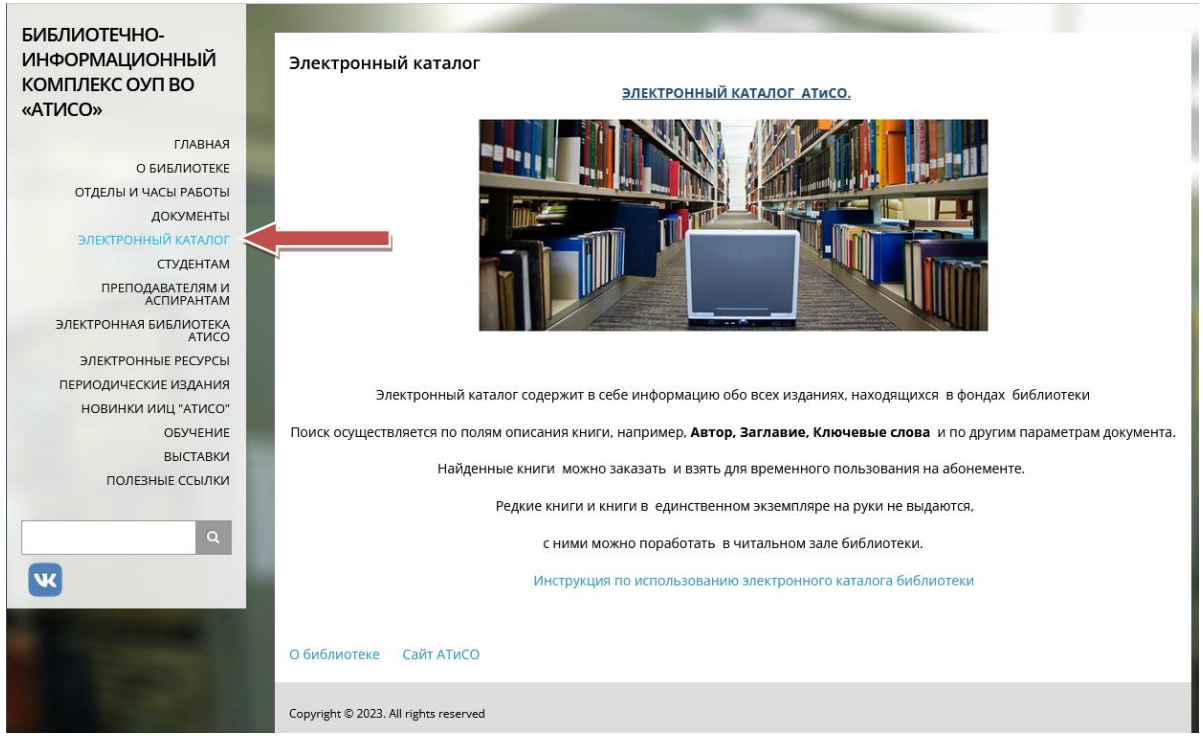

2) В правой части страницы нужно нажать на ссылку **«ЭЛЕКТРОННЫЙ КАТАЛОГ АТиСО»**. Мы попадем на сам сайт каталога.

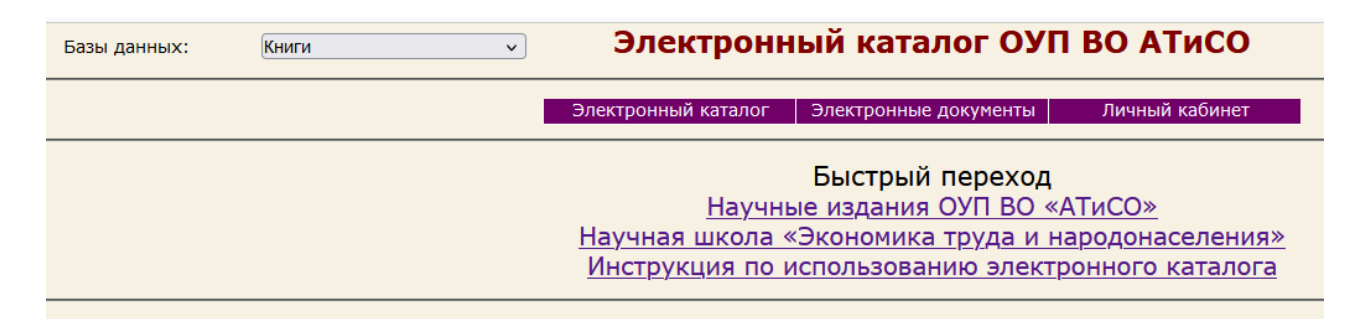

Прежде, чем начать искать нужное нам издание, необходимо выбрать базу данных слева сверху. Есть базы **«Книги»**, **«Статьи»**, **«Научные издания «АТиСО»** и **«Научная школа «Экономика Труда и Народонаселения»**.

Также по центру сайта можно заметить ссылки для быстрого перехода в базы данных (в режиме поиска по словарям, о котором будет написано ниже) и ссылку на данную инструкцию. Выбирается база в левой верхней части сайта. Выберем для примера **«Книги»**.

Книги Базы данных:

 $\mathbf{v}$ 

После этого, если навести мышку на ссылку «Электронный каталог», появится выбор из трех пунктов: **«Простой поиск»**, **«Расширенный поиск»** и **«Поиск по словарям»**.

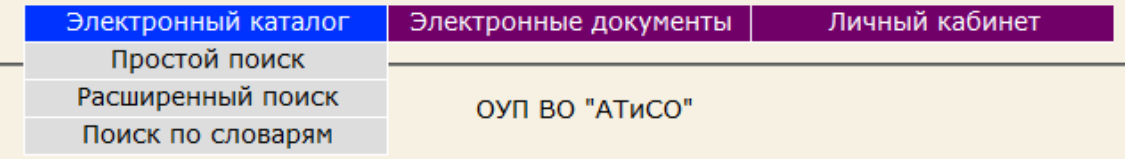

### **Простой поиск.**

Это поиск по всем полям базы данных. Если известно только приблизительно, что нужно, можно воспользоваться им.

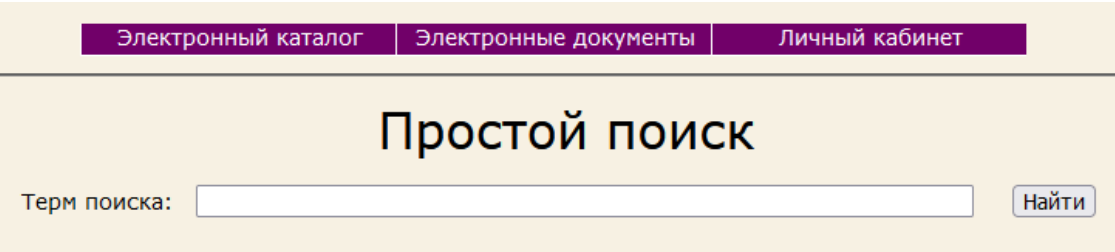

Введем, например, в поле запрос **Менеджмент** и нажмем на кнопку **«Найти»**.

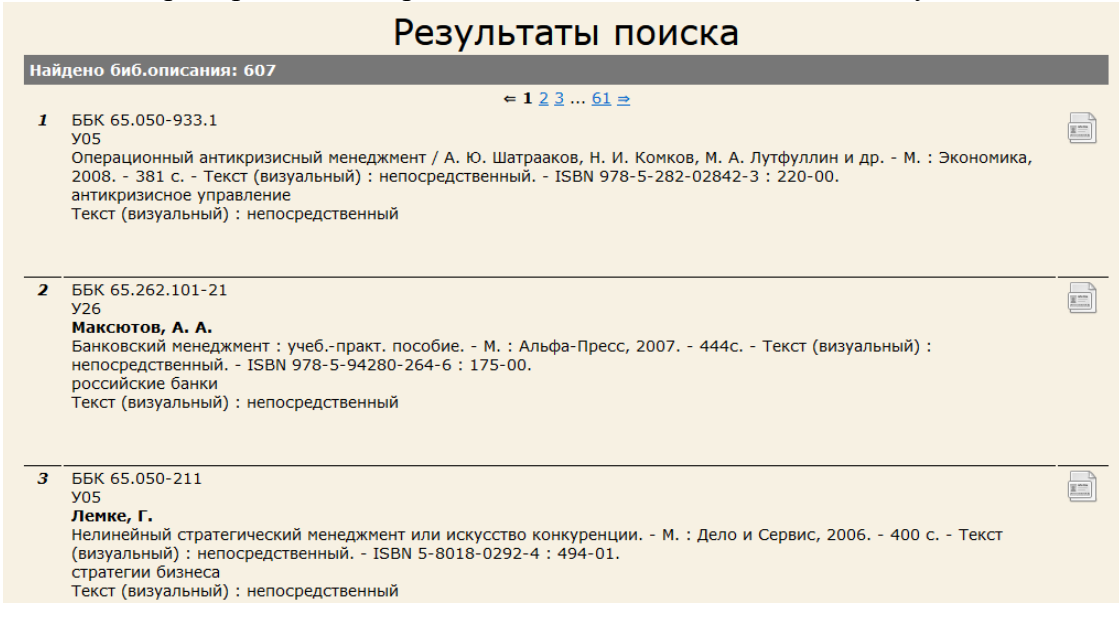

Как можно увидеть, найдено всего 607 изданий, так или иначе содержащих в своем описании слово **Менеджмент**. Это слово может быть как в заглавии, так и в, например, ключевых словах или издательстве.

Можно переключаться по страницам с результатами поиска вверху или внизу списка, нажимая соответствующий номер. На каждой странице находится по 10 изданий.

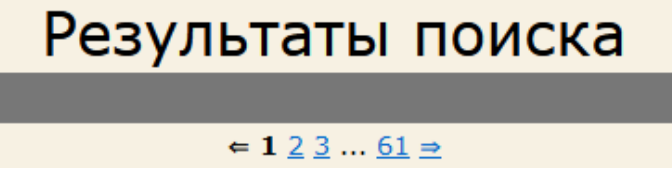

Как правильно интерпретировать описание каждого издания мы коснемся в конце инструкции, а пока перейдем к следующему пункту.

# **Расширенный поиск.**

В этом режиме уже можно выбирать, по каким именно полям мы будем искать.

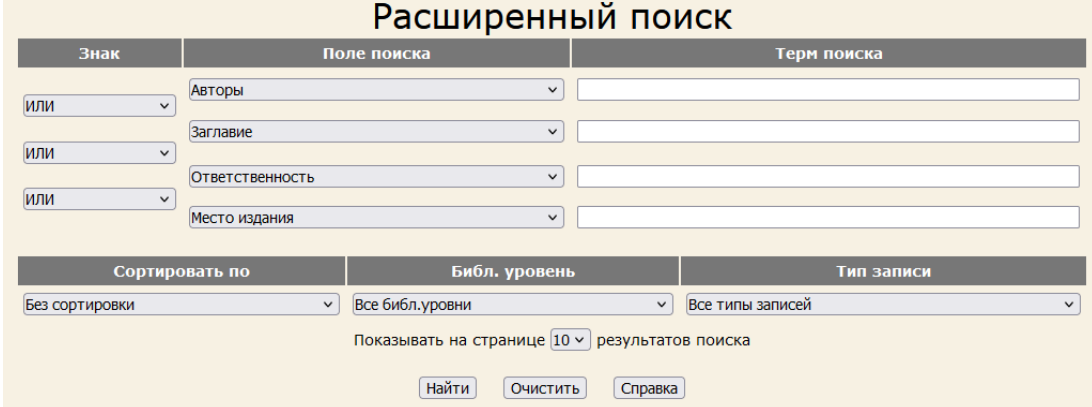

Как можно видеть, здесь поиск уже гораздо более контролируемый. Первым шагом мы выбираем поле поиска.  $\mathbf{r}$ 

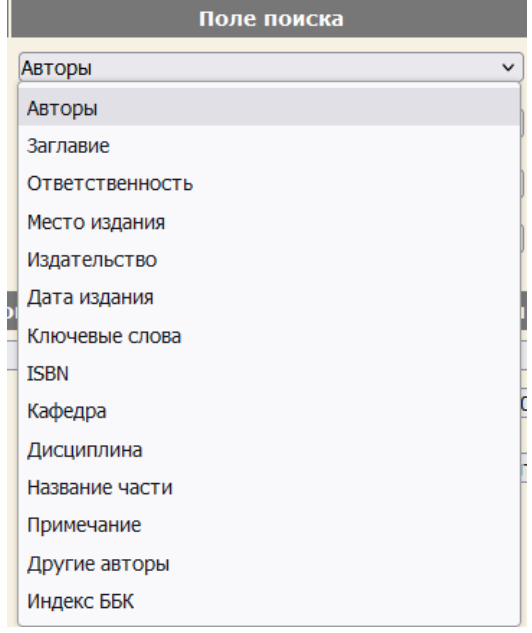

Можно выбрать любое необходимое поле и искать, например: все книги определенного автора либо с определенным заглавием. Выберем здесь для примера поле **Заглавие**.

Далее, справа от выбранного поля необходимо ввести, что именно мы ищем. Введем там все тот же **Менеджмент**.

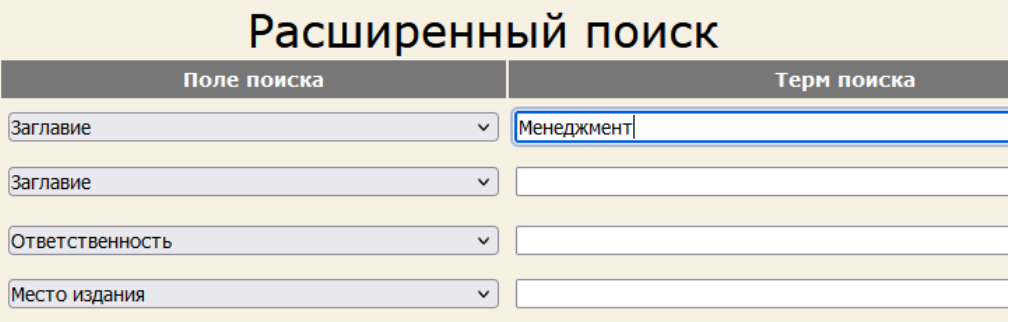

Далее слева можно увидеть колонку «Знак». Это операторы «И», «ИЛИ», «НЕТ». С помощью этих операторов можно в одном запросе комбинировать сразу несколько. Устроено это следующим образом. Пусть нам нужно найти все издания, которые в заглавии содержат **Менеджмент** *и* были изданы в **Москве**.

Мы заполняем так: первое поле **Заглавие**, текст **Менеджмент**. Знак ставим «**И»**. Второе поле выбираем **Место издания** и пишем **Москва**.

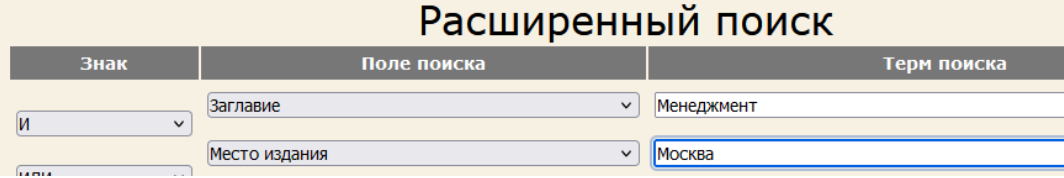

Получаем последовательно: найти все издания, содержащие в **Заглавии Менеджмент** *И* в **Месте издания Москва**. Остальные текстовые поля, если они не заполнены, не учитываются.

В качестве знака может быть **И** (выполняются оба условия одновременно), **ИЛИ** (выполняется либо одно, либо второе) и **И НЕ** (второе условие НЕ выполняется, то есть поле не содержит нашего текста). Обычно используют **И**, чтобы ограничить поиск вторым условием, но если это необходимо, можно составить и более комплексный запрос.

Если нужен просто поиск по одному полю, остальные можно не заполнять и на знаки не обращать внимания.

После того, как мы ввели условия поиска, нажимаем снизу кнопку «Найти». Система выдаст результат.

#### **Поиск по словарям.**

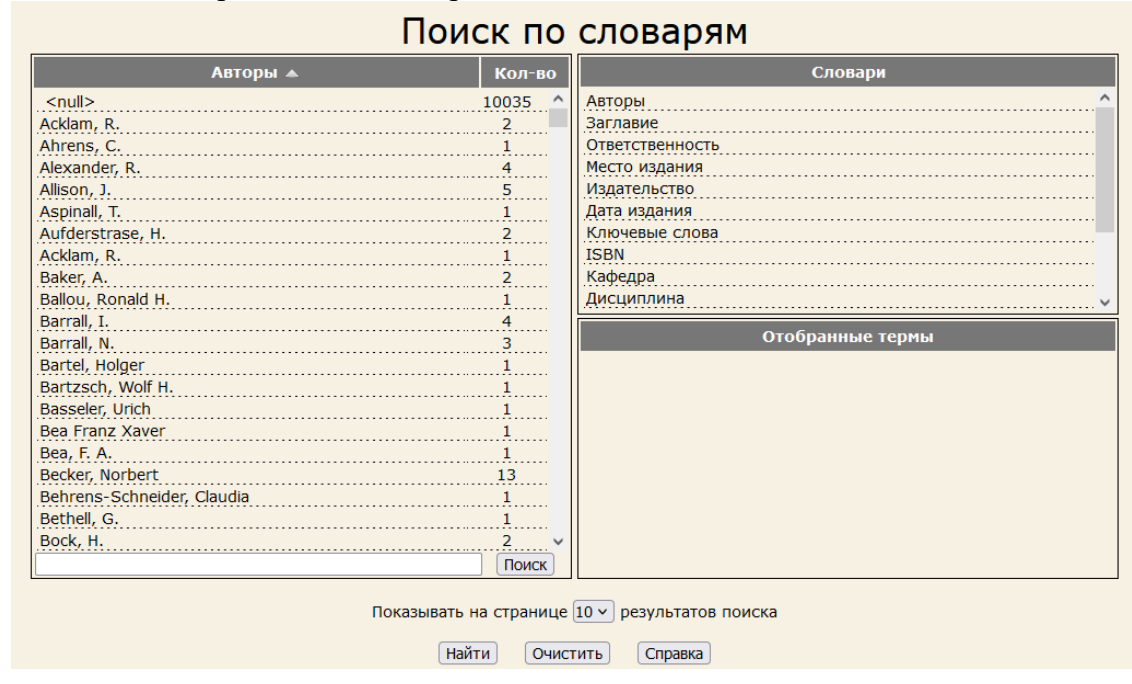

Поиск по словарям - самый востребованный вид поиска.

Он отличается тем, что можно увидеть все значения, которые есть в базе по этому полю, и выбрать нужное.

Поиск по словарям Заглавие А **Кол-во** Словарі  $275...$ Авторы  $\leq$ null $\geq$ "Ангельский огонь": Красные PR России  $\mathbf{1}$ . . . . . Ответственность "Благослови, поэт!..  $\mathbf{1}$ . . . . . Показа Место издания "Большая игра" на Кавказе. Вчера, сегодня, завтра  $\overline{1}$ . . . . . "Валютное правление" как модель макрорегулирова Издательство  $\overline{2}$ . . . . . Дата издания "Вертикаль"и "горизонталь". Правовые вопросы орга  $\mathbf{1}$  $\cdots$ Ключевые слова "Вмененка": самые последние нововведения  $\mathbf{1}$ **ISBN** "Всем вам, кого оставил на земле... "Государство" в русской политической мысли Кафедра "Дачная амнистия" и кадастровый учет недвижимост<br>"Дачная амнистия" и кадастровый учет недвижимост Дисциплина Отобранные термь  $\cdots$ "Детская Конституция": как, опираясь на законы, де . . . . "Звезда разрозненной плеяды!.. "Капитал" и Экономикс: вопросы методологии, теор "Кроссворды" для руководителя "Неомарксистская социология",исторический матери "Новая историческая наука" и социальная история  $\mathbf{1}$ . . . . "Обновленная Россия" и другие работы  $\mathbf{1}$ Поиск Показывать на странице 10 № результатов поиска [Найти] [Очистить] [Справка]

Вначале справа выбираем необходимый словарь. Пусть это будет **Заглавие**.

После этого в левой части будут показаны все заглавия изданий, которые есть в базе. Столбец **«Кол-во»** указывает, сколько различных изданий есть с таким значением. Поскольку мы выбрали поле **Заглавие**, а почти у каждой книги оно уникально, то и в столбце **Кол-во** можно увидеть почти одни единицы. <null> в самом начале означает издания, у которых поле не заполнено, т.е. в данном случае мы видим, что в базе 275 книг без заглавия.

Чтобы провести поиск и найти нужный документ, можно воспользоваться полем ввода снизу. Давайте для примера введем там слово **Менеджмент** и нажмем кнопку **«Поиск»** там же.

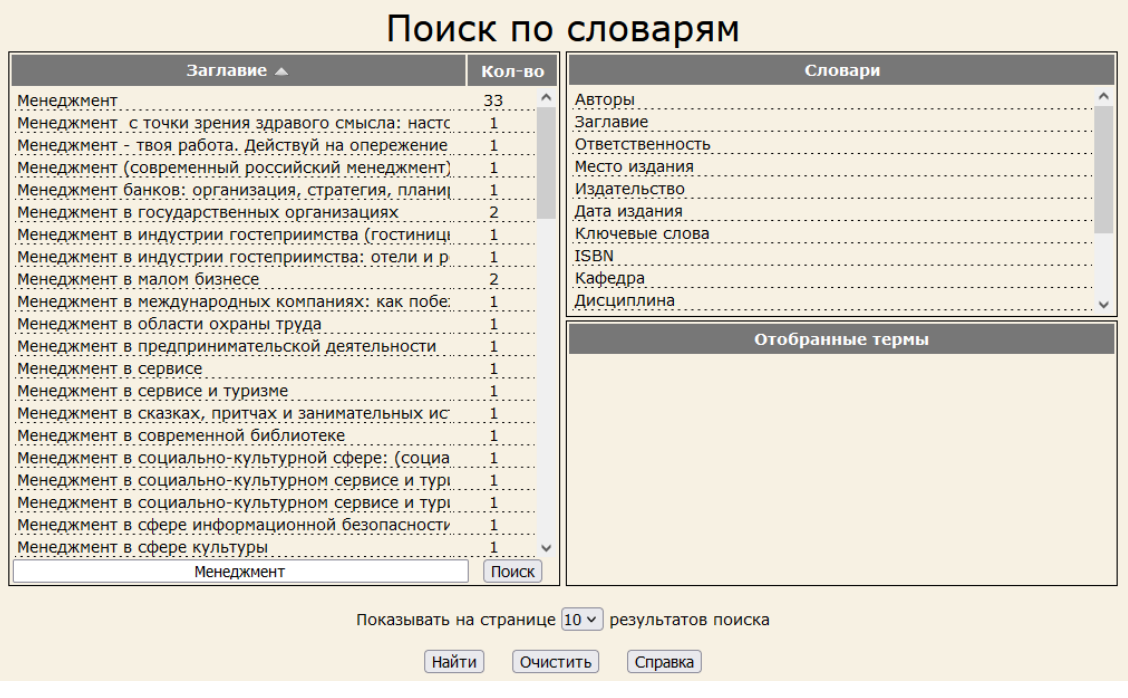

Система покажет нам все издания, заглавие которых начинается со слова **Менеджмент**. Можно увидеть, что например книг, называющихся просто «Менеджмент» 33 разновидности, а «Менеджмент в сервисе» только одна.

Чтобы отобрать необходимые нам издания, нужно два раза щелкнуть мышкой по нужной строке слева. Пусть нас интересует «Менеджмент в государственных организациях».

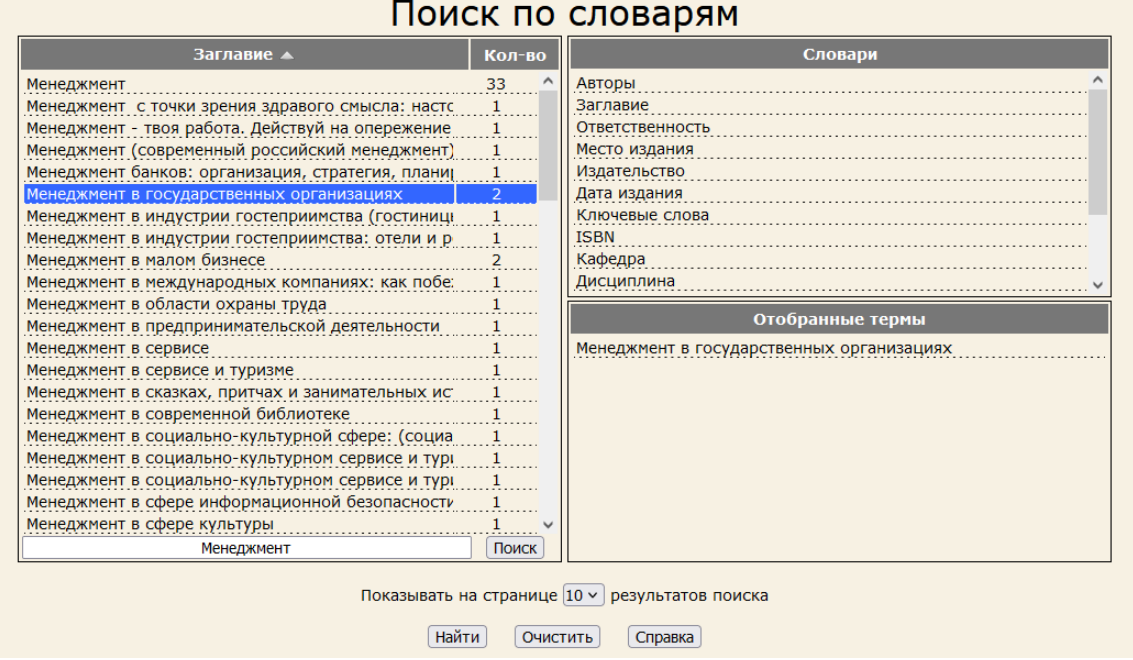

Система отобрала нужные нам книги и разместила их справа снизу, в «**Отобранных термах**». Точно так же можно два раза щелкнуть по другим строкам, и таким образом мы отберем все необходимые нам книги.

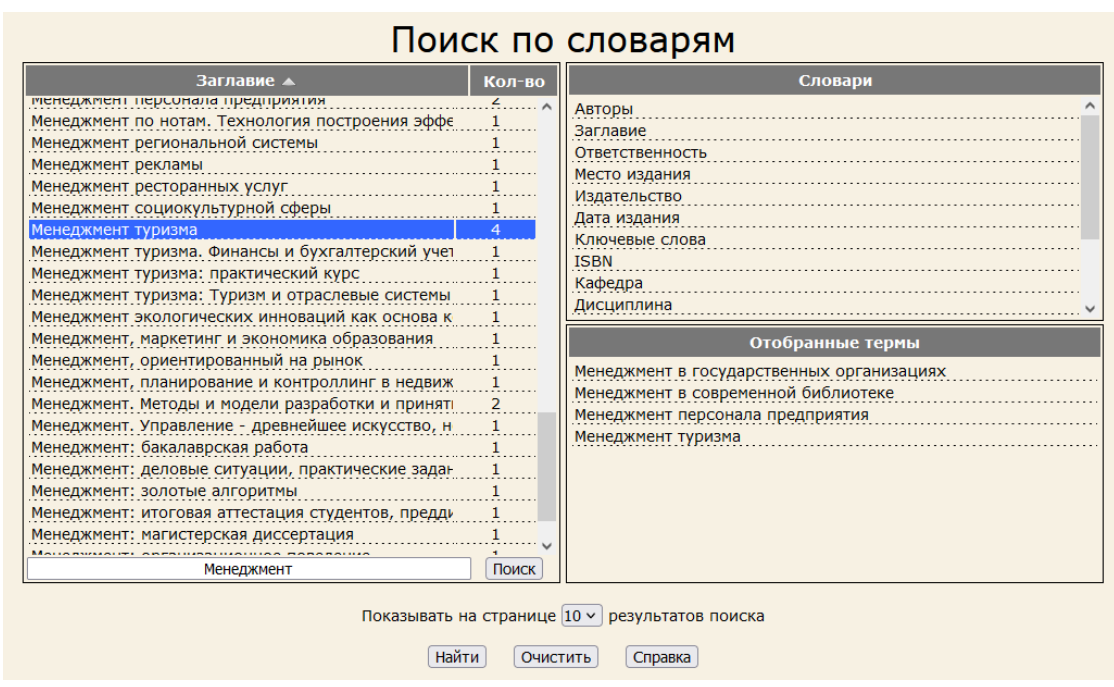

Отобрать можно любое количество заинтересовавших нас изданий.

Точно так же работает любой другой словарь. Выбираем наименование словаря справа, вводим под списком слева в поле поиска интересующее нас слово, жмем «Поиск» и отбираем издания двойным щелчком мыши.

После того, как мы закончили отбор, нужно нажать в самом низу кнопку «Найти».

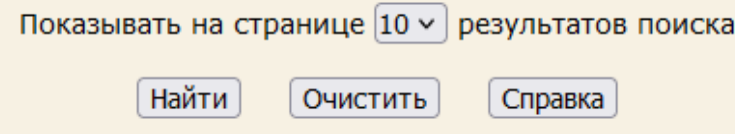

Система выдаст результаты поиска. Теперь перейдем к тому, как правильно их интерпретировать.

#### **Интерпретация результатов поиска.**

Каждая запись об издании содержит все необходимые сведения для того, чтобы или заказать эту книгу на абонементе библиотеки, или, в случае электронного варианта, перейти на сайт, где ее можно почитать.

Рассмотрим пример записи книги, физически находящейся в фонде библиотеки.

```
ББК 65.262.101-21
V<sub>26</sub>
Максютов, А. А.
-накскогоду да да.<br>Банковский менеджмент : учеб.-практ. пособие. - М. : Альфа-Пресс, 2007. - 444с. - Текст (визуальный) :<br>непосредственный. - ISBN 978-5-94280-264-6 : 175-00.
российские банки
Текст (визуальный) : непосредственный
```
В верхнем левом указаны индексы , которые помогают найти книгу на полке. Они отвечают за то, где именно в хранилище находится книга. Эти индексы можно записать, а можно и распечатать в виде требования и отдать сотруднику библиотеки для поиска издания.

Ниже в описании находятся остальные сведения: автор(ы), заглавие, вид издания, издательство и пр., если они необходимы.

А вот пример издания, отсутствующего в фонде в печатном виде.

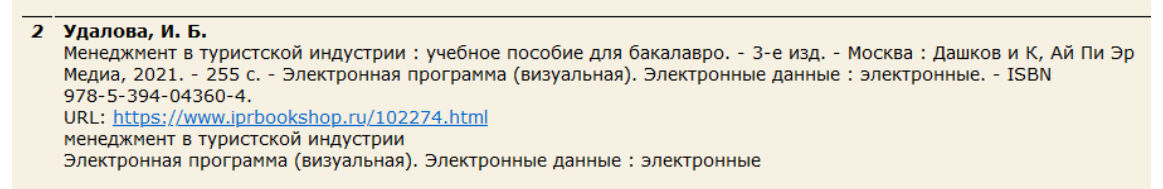

Можно заметить, что иногда индексы отсутствуют, а также есть строка **URL**, которая содержит ссылку на книгу. Это значит, что перед нами электронное издание. Если нажать на ссылку, то, после ввода логина и пароля соответствующей электронной библиотеки, можно будет попасть в саму книгу и почитать ее.